Parents and students can use the **Parent Internet Viewer** (**PIV**) to have automated grade, attendance and discipline alerts sent directly to an email address of their choice.

### *Registering for Email Subscriptions*

- ▼ **Open** the Internet browser
- **Type [www.dadeschools.net](http://www.dadeschools.net/)**

The **DadeSchools.net** page will display.

Each year you must re-register for email subscriptions.

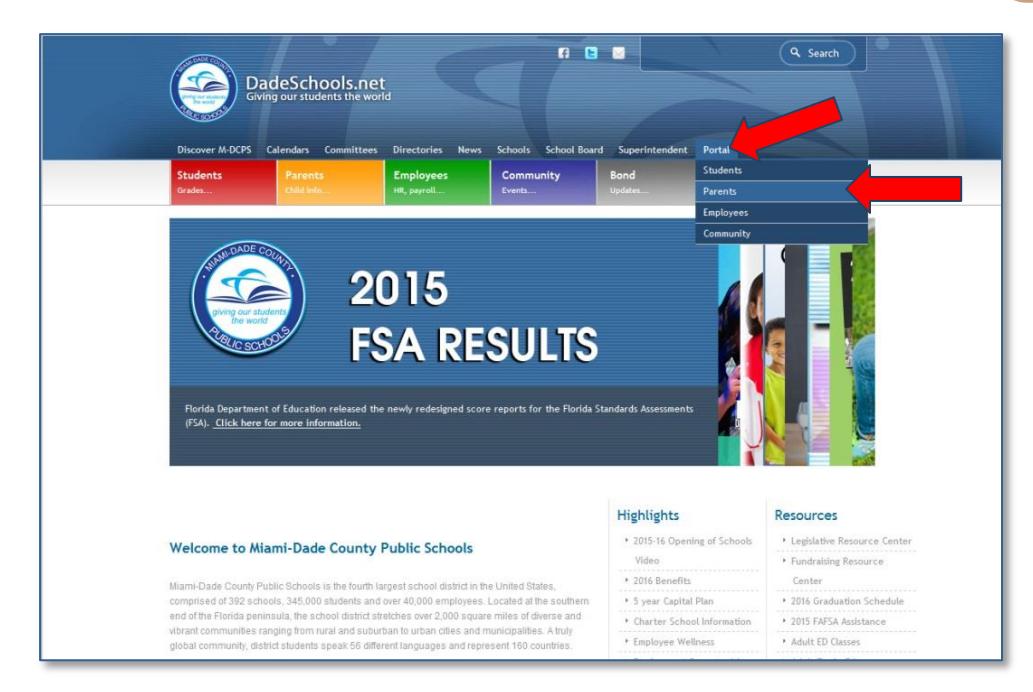

- **Click** the **Portal** tab
- **Select Parent or Student**

On the main **Portal** page,

#### **▼ Click View Grades & Attendance**

The **Internet Grade Viewer** summary page for one of the students will open.

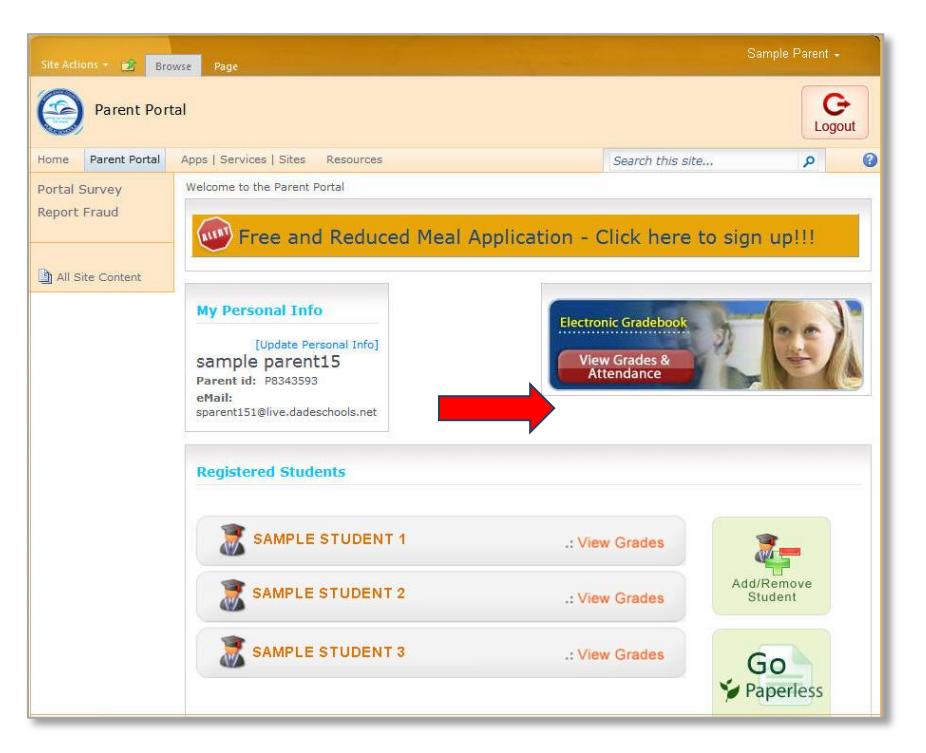

## *Setup/Verify Email Addresses*

#### From the **Internet Grade Viewer** page,

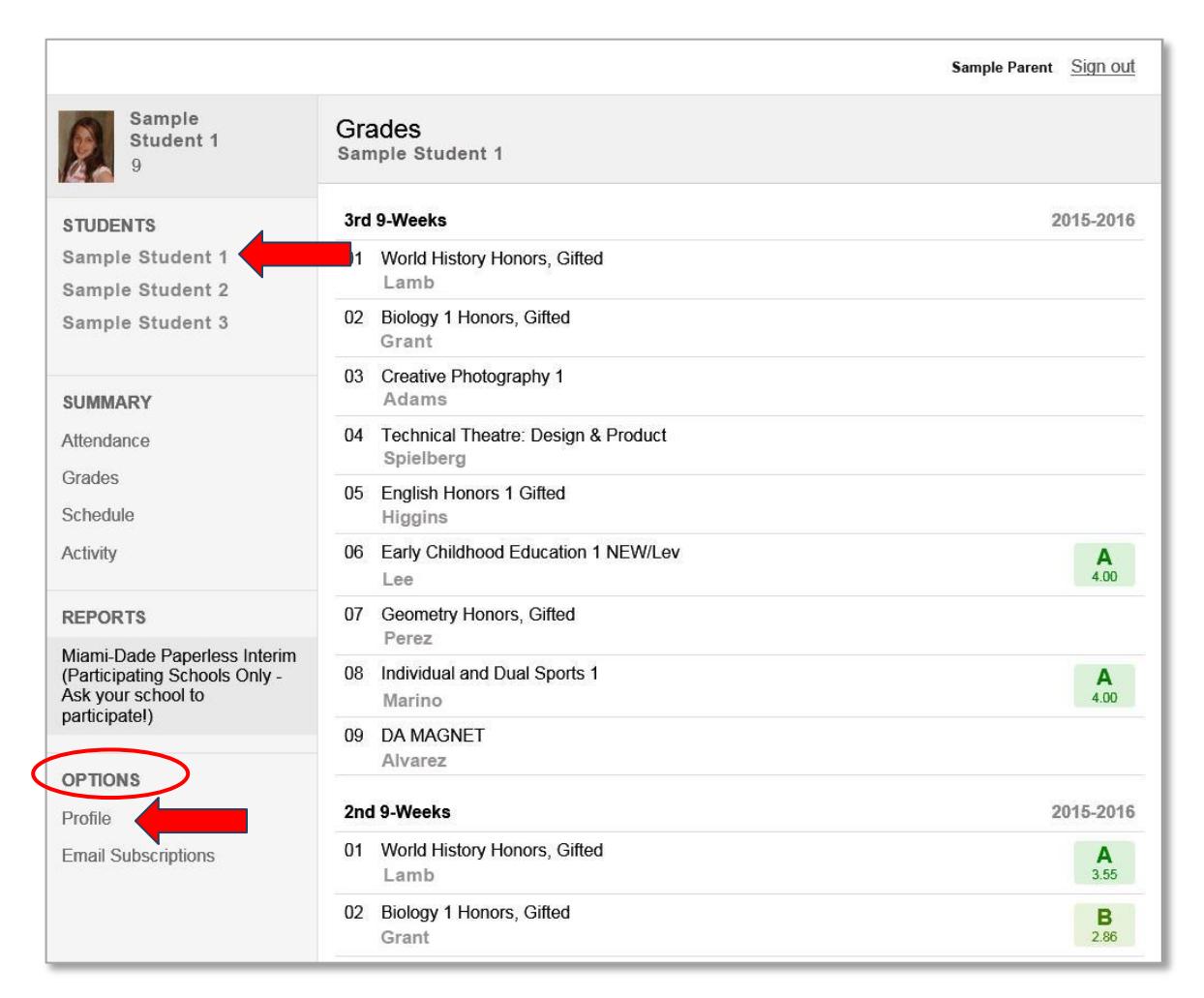

**Click** the name of the student for whom you would like to receive alerts

#### Under **OPTIONS,**

#### ▼ **Click Profile**

The **Personal Information** page will be displayed.

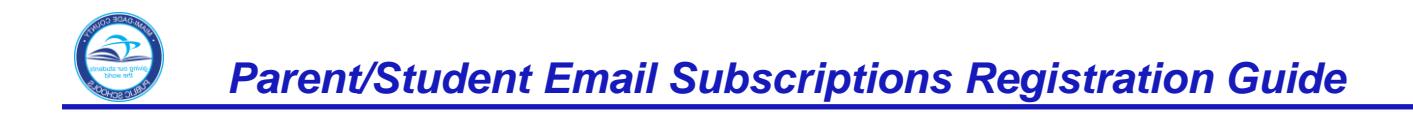

#### From the **Personal Information** page,

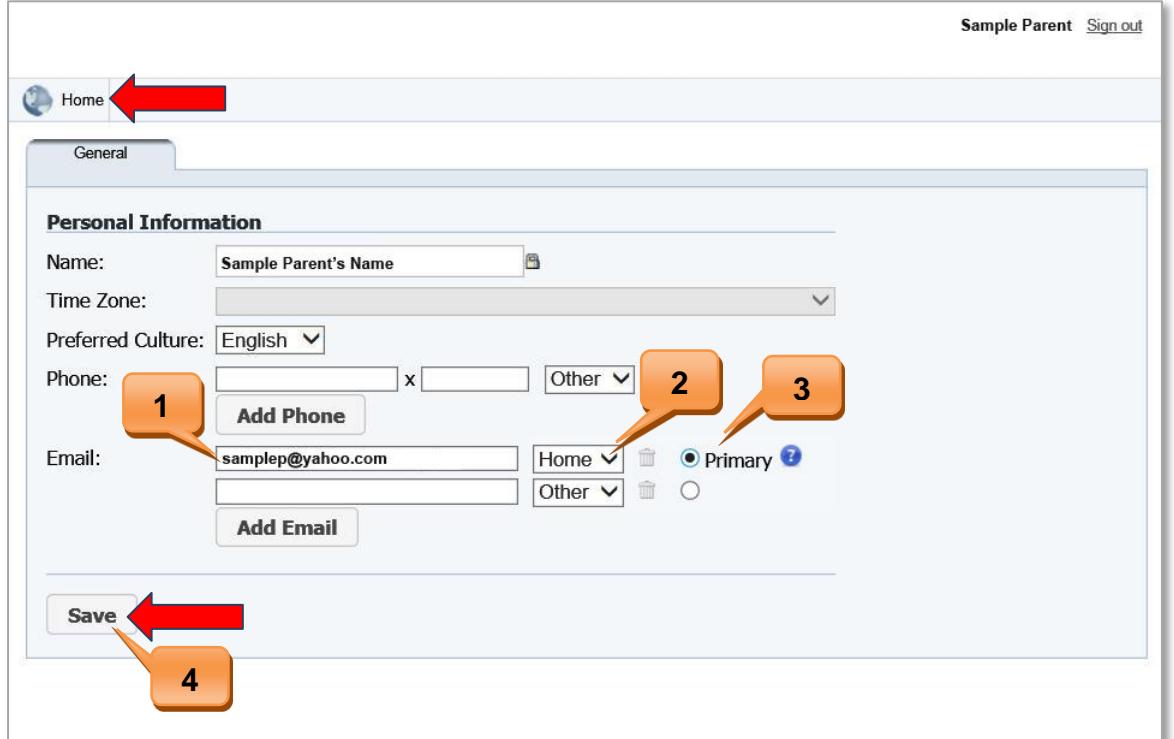

- ▼ 1. Verify or Enter an email address in the boxes provided
- ▼ 2. Set each address as either Home, Work, or Other
- ▼ 3. Select 1 email address as your primary address
- ▼ Click *Save*
- ▼ Click **Home** button in the upper left of the page

If you have more than 1 child linked to your account, repeat these steps for all other children.

Once your email addresses have been added or verified and you are back in the Internet Viewer main page, a summary of the student's grades will be displayed.

On the bottom left side of the page, under **Options**,

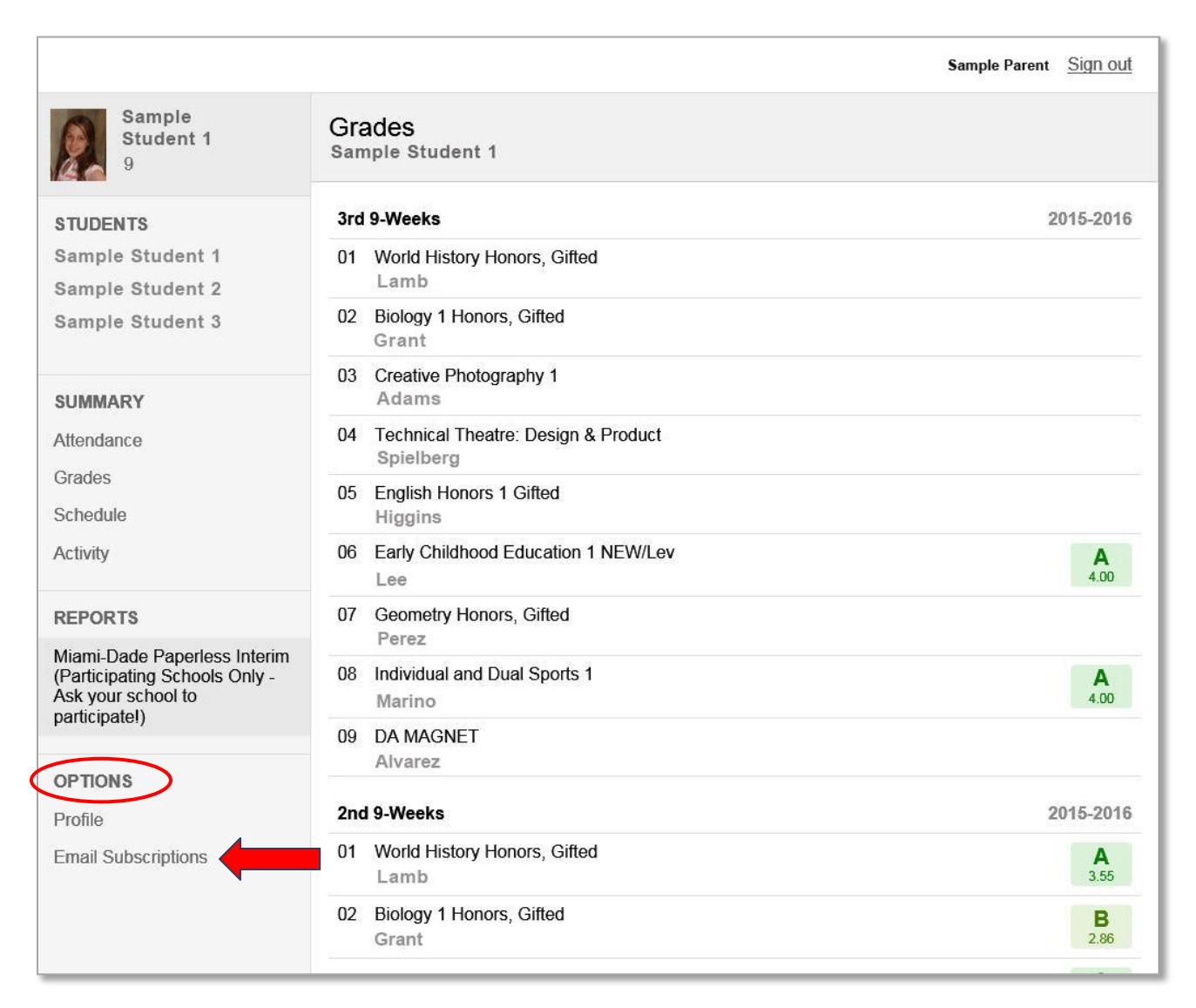

#### ▼ **Click Email Subscriptions** link

The **Email Subscriptions** page with the available alerts (report) types will be displayed.

# *Setup Email Subscriptions*

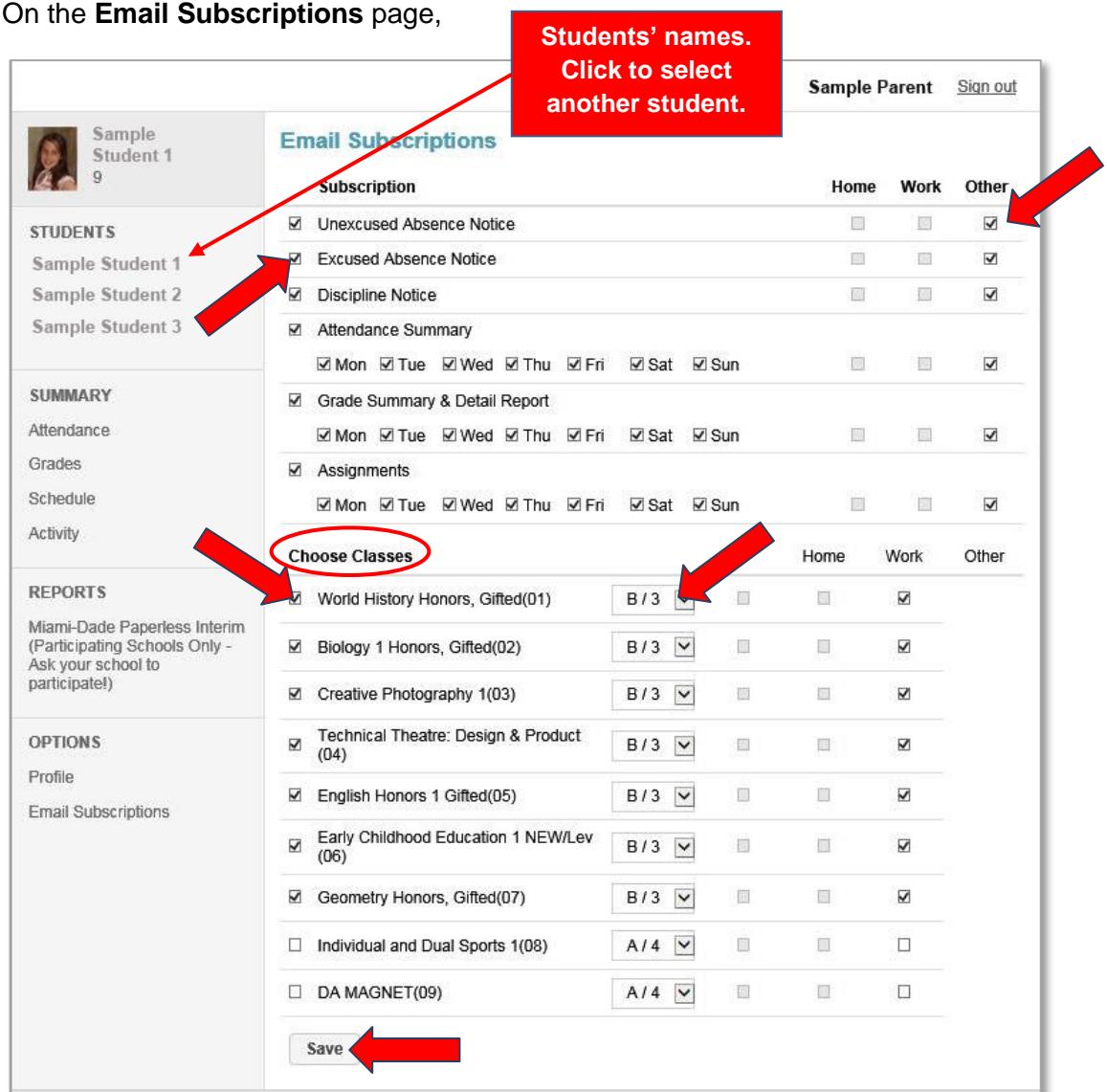

▼ **Click** to select each report type you wish to receive

The options **Home, Work** and **Other** will be available depending on the information entered in your profile. If only one email was entered and it was work, the other options will be gray out.

▼ **Click Home, Work** and/or **Other** if necessary to tell the system where to email the report

#### Under **Choose Classes**,

- ▼ **Click** the grade threshold drop-down list for the subject
- ▼ **Select** the grade threshold when an alert will be sent (B/3, C/2, etc.)
- ▼ **Click Home, Work** and/or **Other** if necessary to tell the system where to email the report.
- $C$ lick Save

To receive alerts for multiple students, select another student's name and repeat the process.

## *Changing or Cancelling Alerts*

#### ▼ **Log into** the **Parent** or **Student Portal**

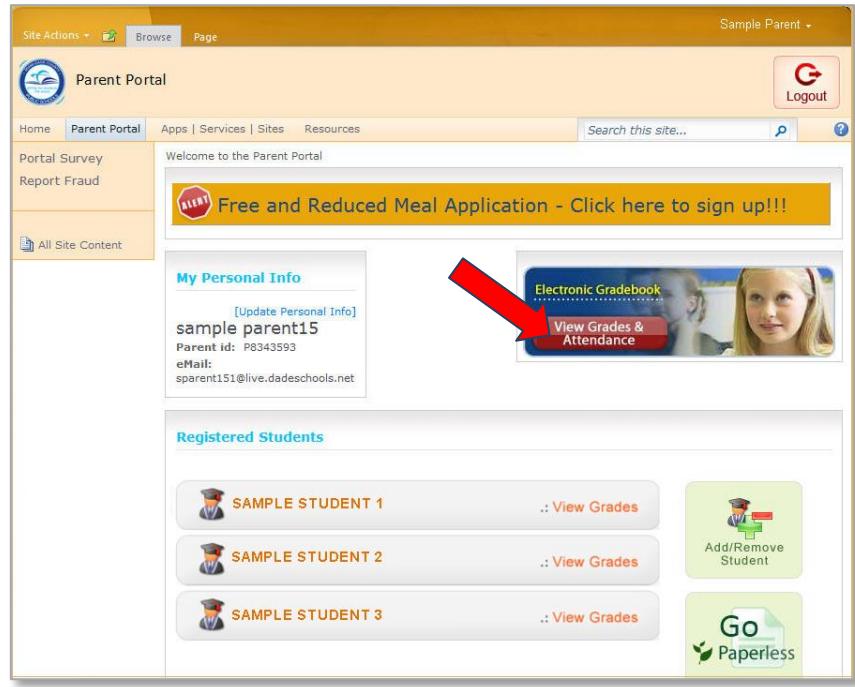

**Click View Grades & Attendance** 

From the **Grades** page,

▼ **Click Email Subscriptions** link

The **Email Subscriptions** page will display.

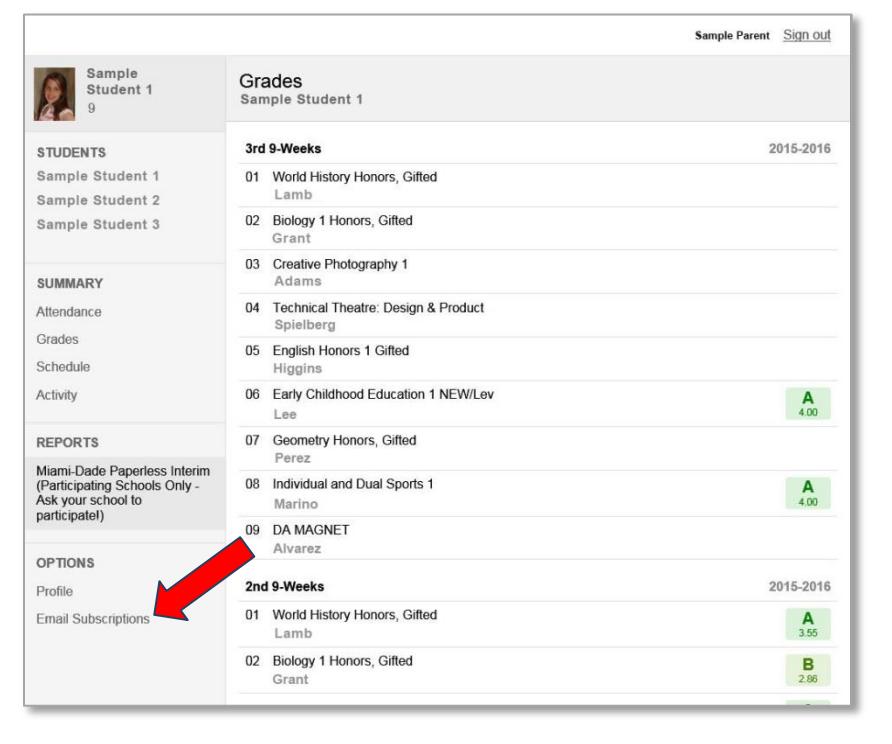

## *Changing or Cancelling Alerts - Continued*

#### On the **Email Subscriptions** page,

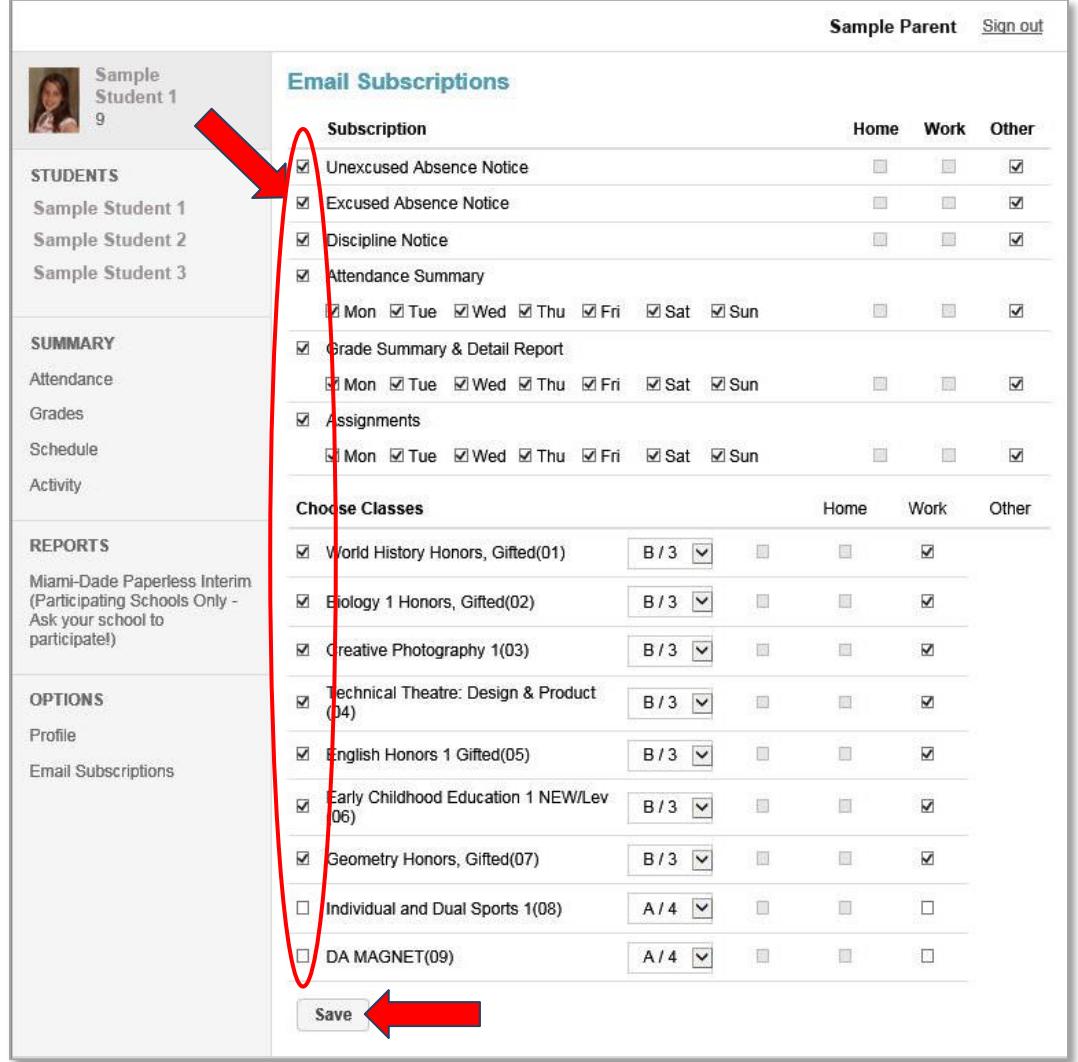

#### **Click** the alert to uncheck it

**Unchecking all alerts will cancel all alert emails for this student**. You can always reactivate alerts later if you choose. When finished,

#### ▼ **Click Save**

If you change your email address, update your information in the portal as well as your Gradebook profile.

### *Support*

Contact your school for any issues related to this application.